# **Einrichtung FTP-Upload Wie richte ich den FTP-Upload über Macromedia Dreamweaver MX ein ?**

Macromedia Dreamweaver MX

Nach dem Starten von Macromedia Dreamweaver MX öffnen Sie unter **"Site" (1), "New Site"(2)** ...

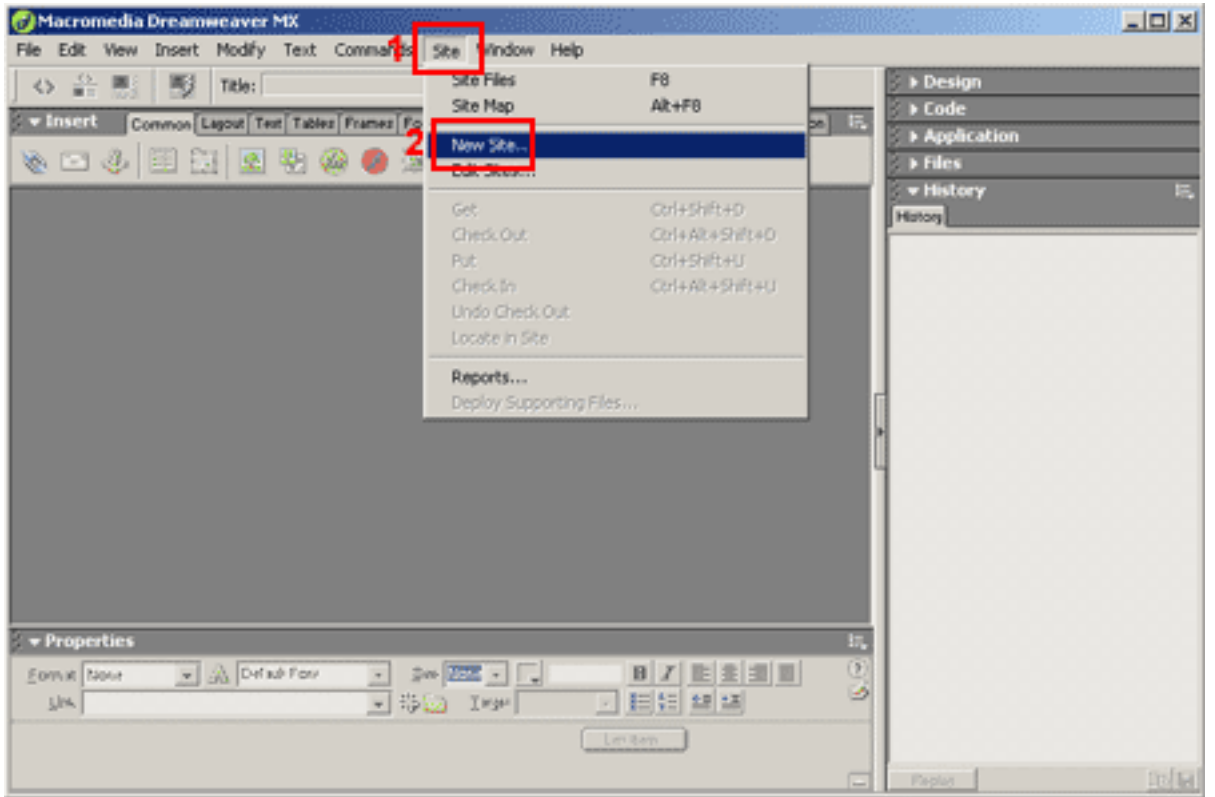

...dieses Fenster.

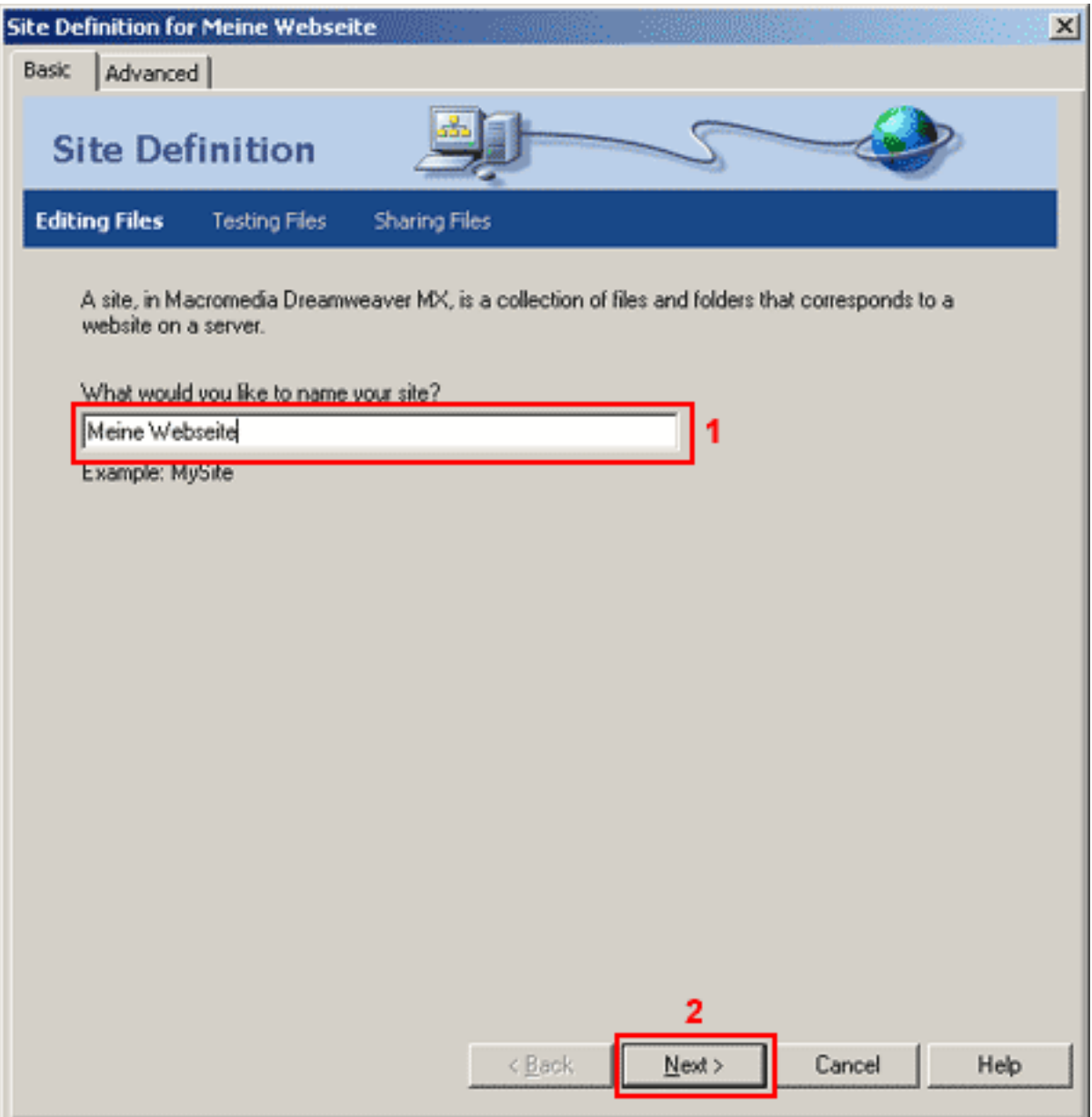

Tragen Sie einen frei wählbaren Namen in das Eingabefeld **(1)** ein.

Klicken Sie auf den Button **"Next >"(2)**, um zum nächsten Fenster zu kommen.

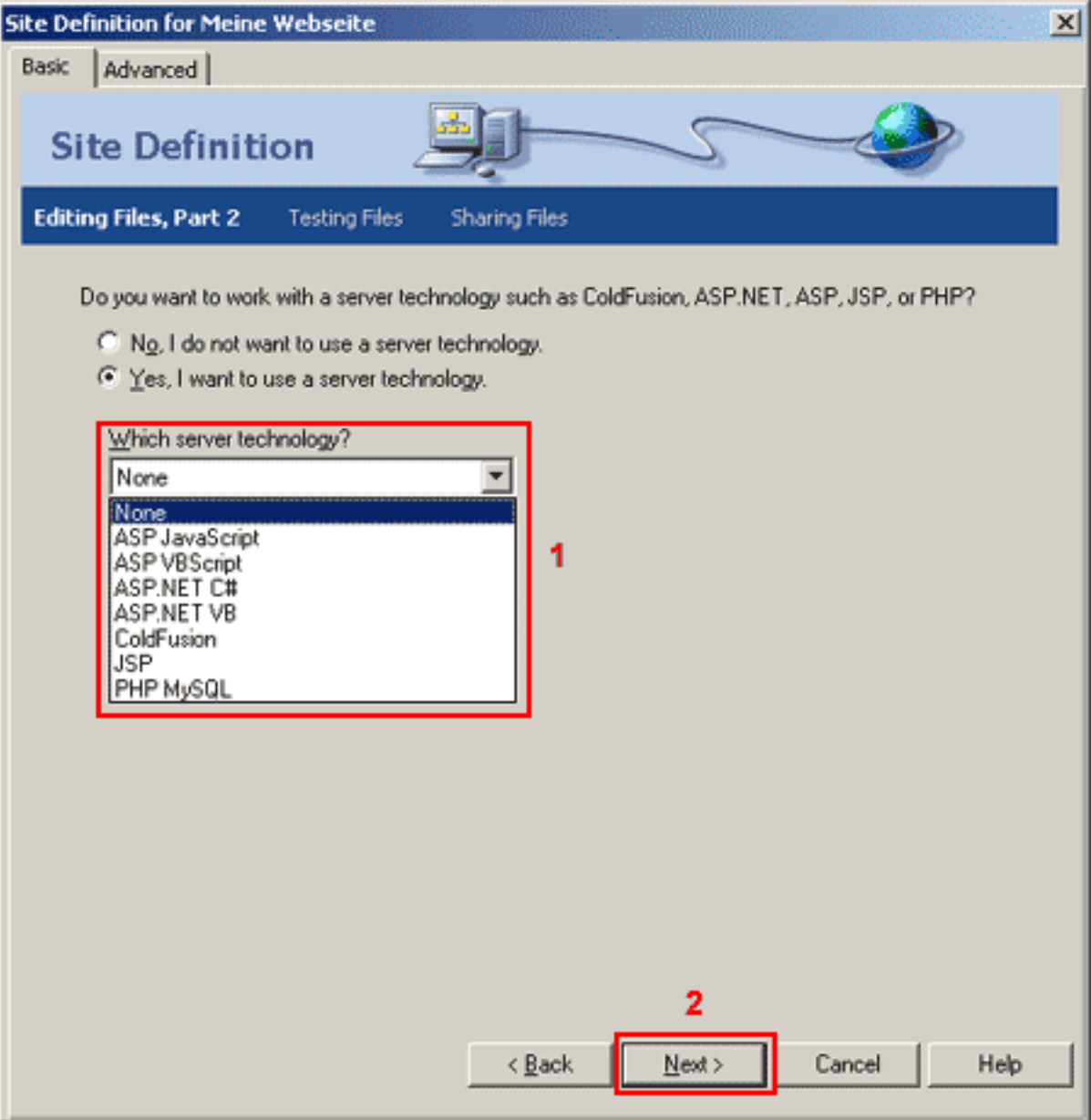

Wählen Sie im DropDown Menü **(1)** mit welcher Server-Technologie Sie arbeiten wollen.

Zum nächsten Schritt kommen Sie mit einen Klick auf **"Next"(2)**.

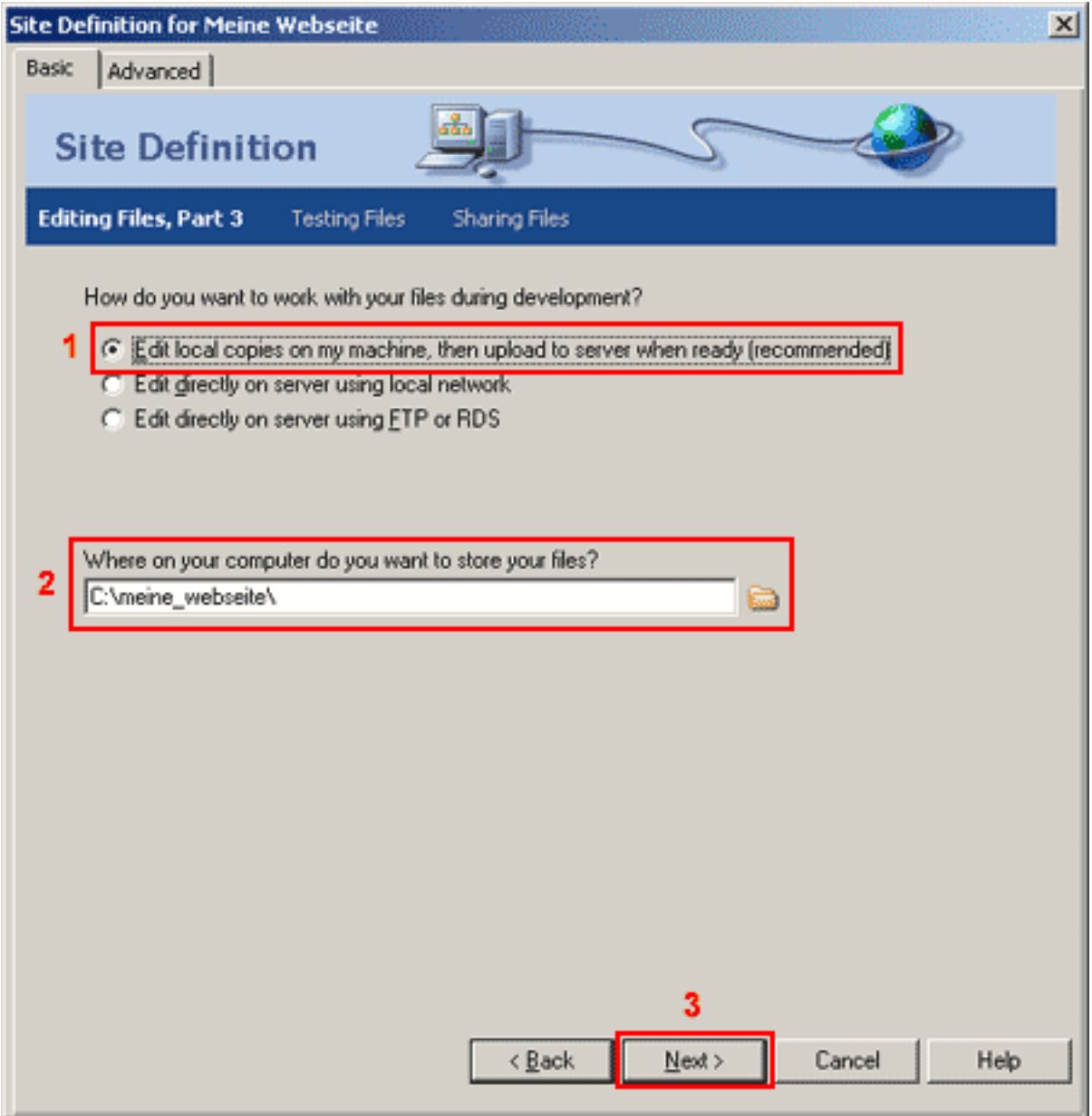

Wählen Sie hier, wie Sie während der Entwicklung arbeiten möchten. Mit **Punkt 1** arbeiten Sie auf Ihrem lokalen Rechner und kopieren die Daten auf den Server. Im **Textfeld(2)** tragen Sie den lokalen Ordner Ihrer Webseite ein.

Klicken Sie, um zum nächsten Schritt zu kommen, auf **"Next"(3)**.

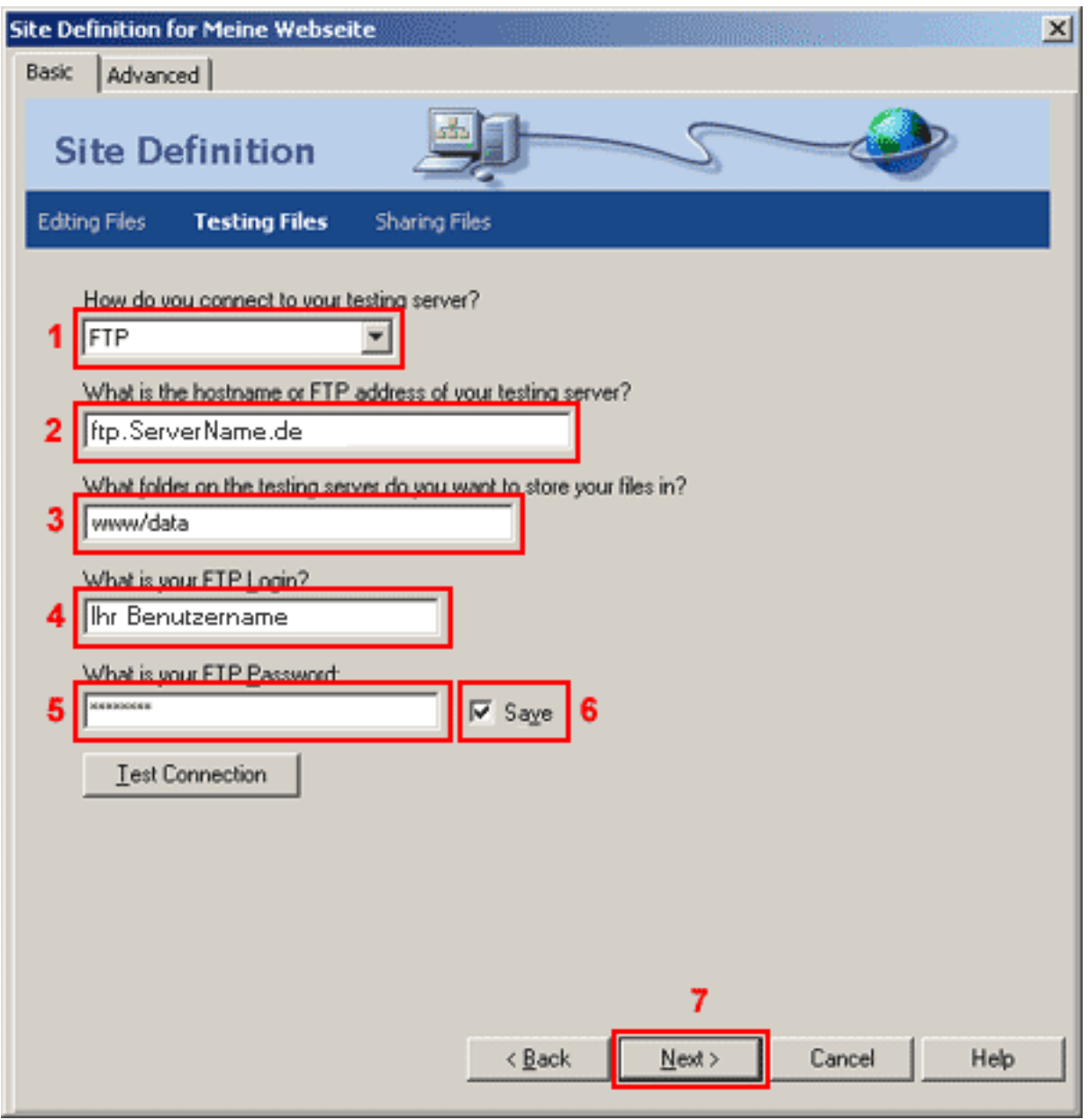

Wählen Sie im ersten **Feld(1)** die Verbindungsart zu dem Server, das wäre in diesem Fall "**FTP**".

Im **Feld 2** geben Sie "ftp.ServerName.de" ein.

Im **Feld 3** tragen Sie Ihr Webhauptverzeichnis "**www/data**" (Bitte beachten Sie Groß-/Kleinschreibung!) ein.

Im Feld **"FTP Login"(4)** geben Sie den **Nutzernamen aus der Freischaltungs-Email** ein (Bitte beachten Sie Groß/Kleinschreibung!).

In das Feld **"FTP Password"(5)** tragen Sie das **Passwort aus der Freischaltungs-E-Mail** ein. Die Checkbox **"Save"(6)** sollten Sie nur dann aktivieren, wenn Sie der einzige Benutzer des PCs sind.

Mit **"Next"(7)** kommen Sie zur nächsten Seite.

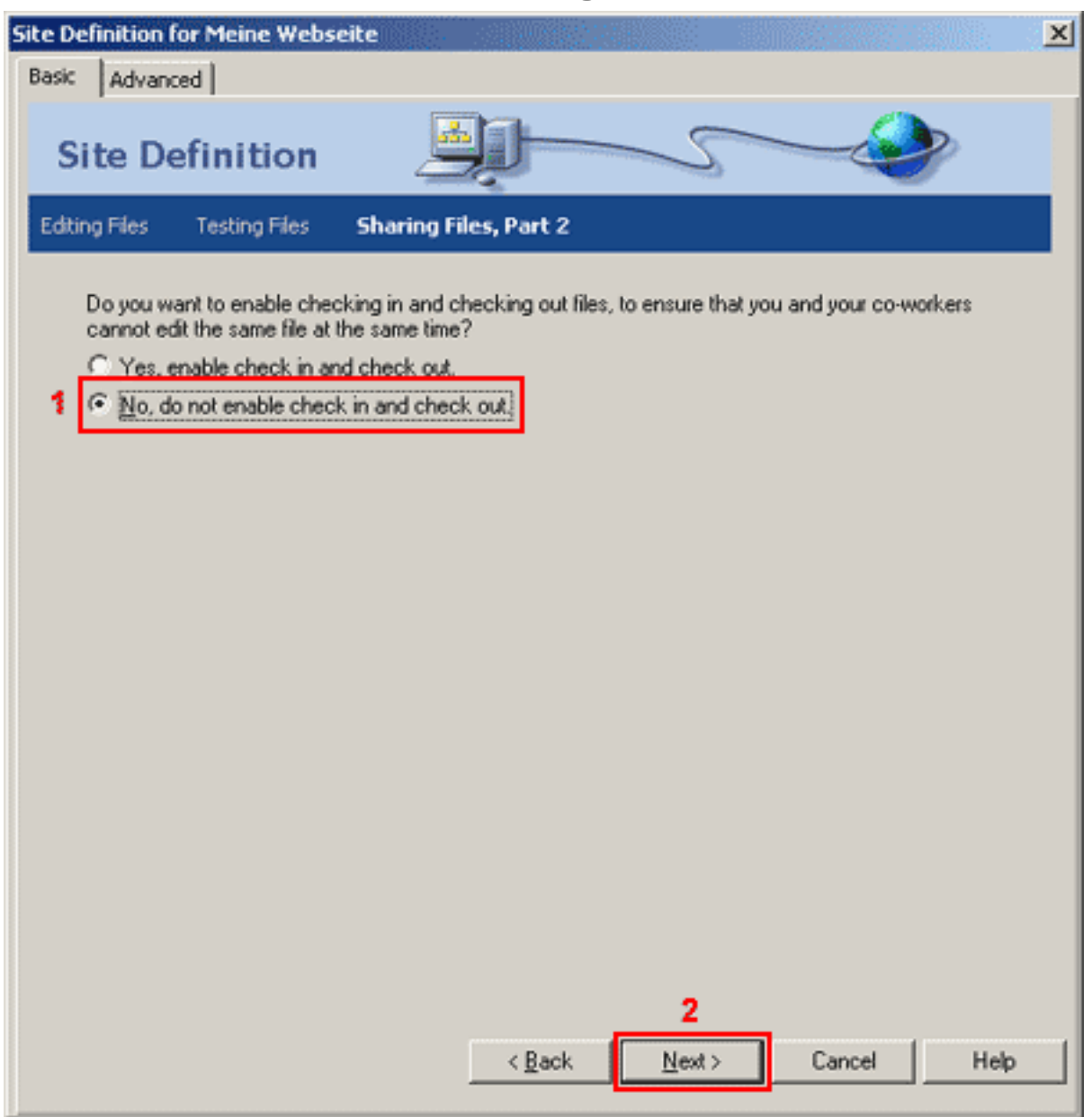

Wählen Sie den RadioButton **"No, do not enable check in and check out"(1)** wenn Sie allein an der Webseite arbeiten.

Wenn mehrere gleichzeitig an der Webseite arbeiten, wählen Sie **"Yes, enable check in and check [out"](https://faq.euserv.com/content/25/214/de/wie-richte-ich-den-ftp_upload-ueber-macromedia-dreamweaver-mx-ein-.html)**.

Mit **"Next"(2)** kommen Sie zur nächsten Seite.

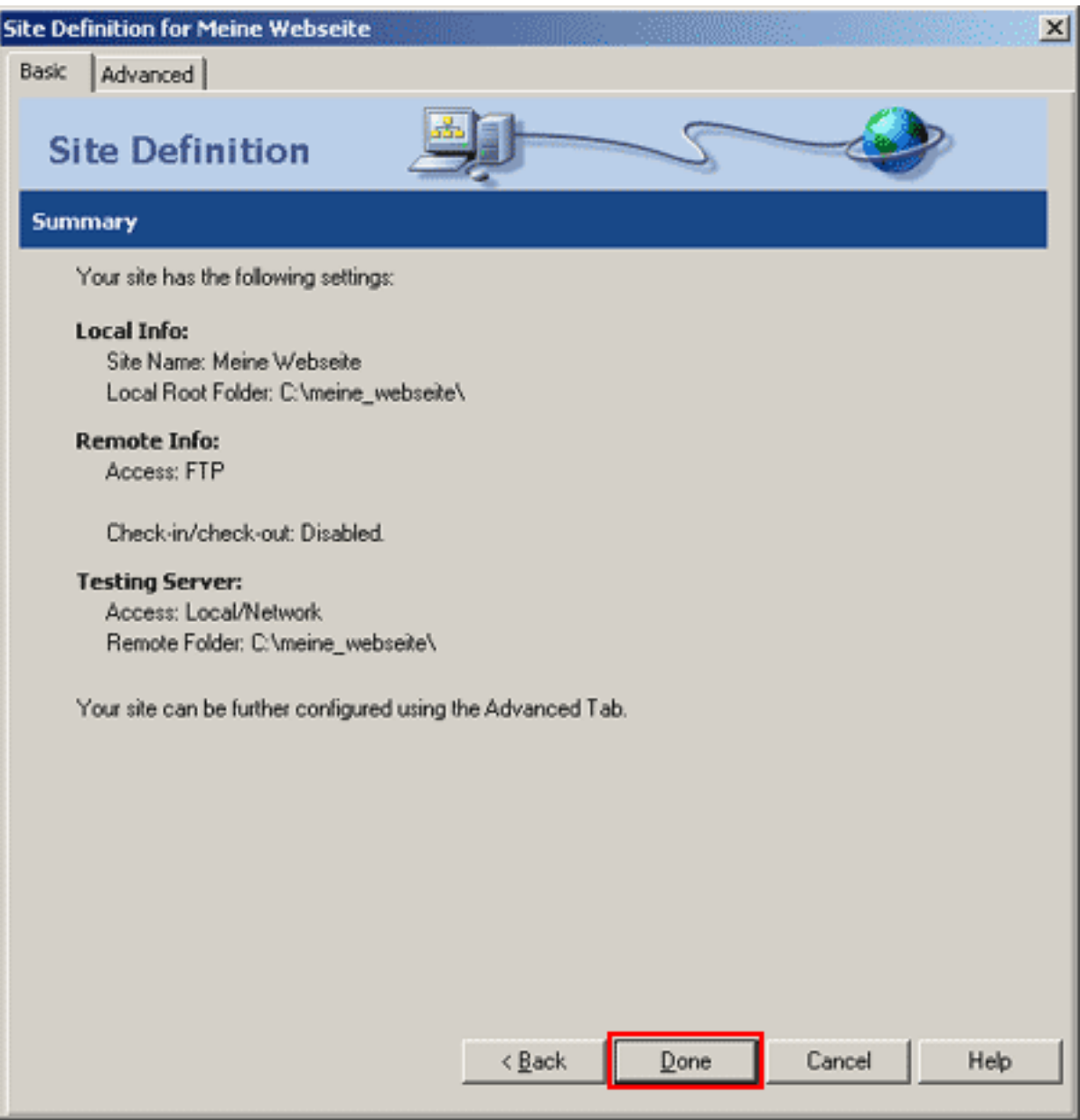

Hier sehen Sie eine Übersicht Ihrer Einstellungen.

Mit **"Done"** beenden Sie den Vorgang und kommen zurück zum Hauptfenster.

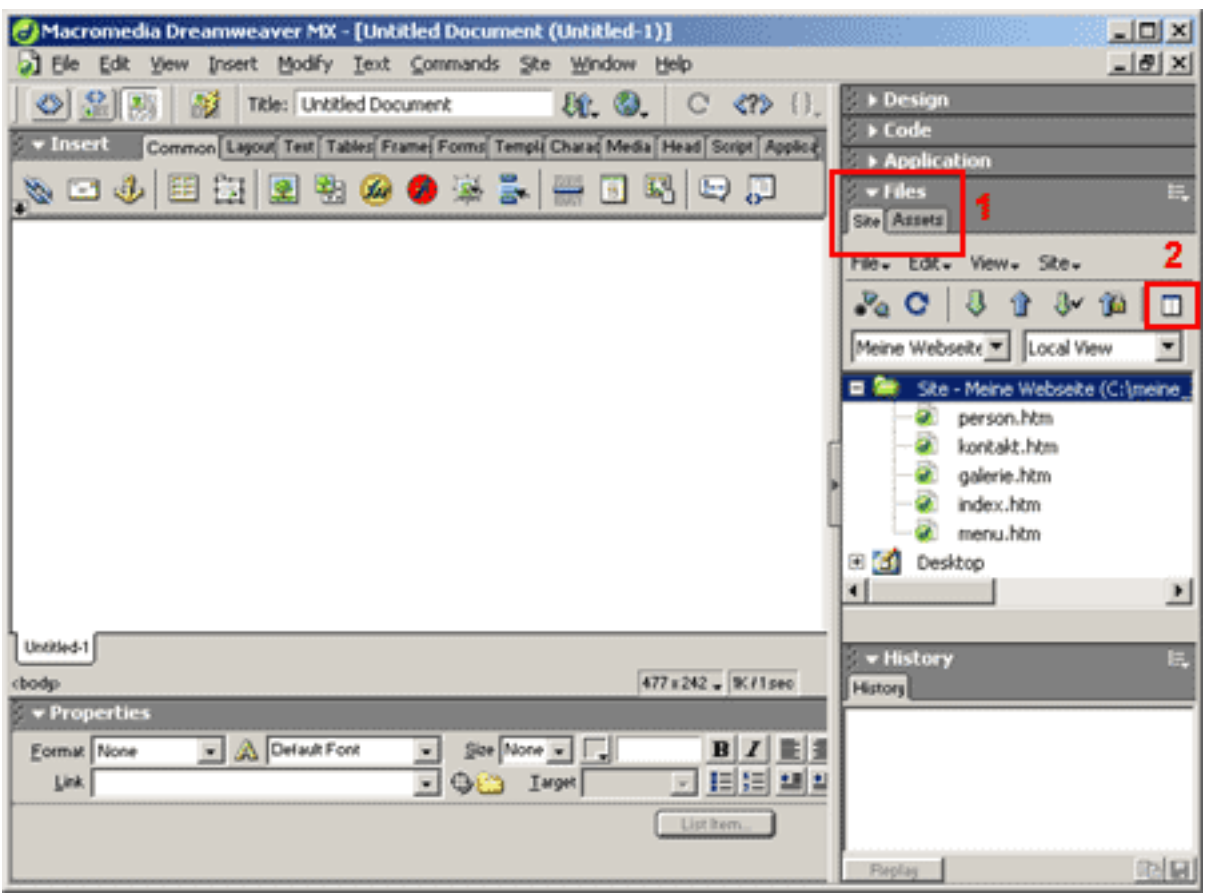

Wählen Sie rechts die Registerkarte **"Files > Site"(1)**.

Rechts davon klicken Sie auf die Schaltfläche **"Expand/Collapse"(2)**.

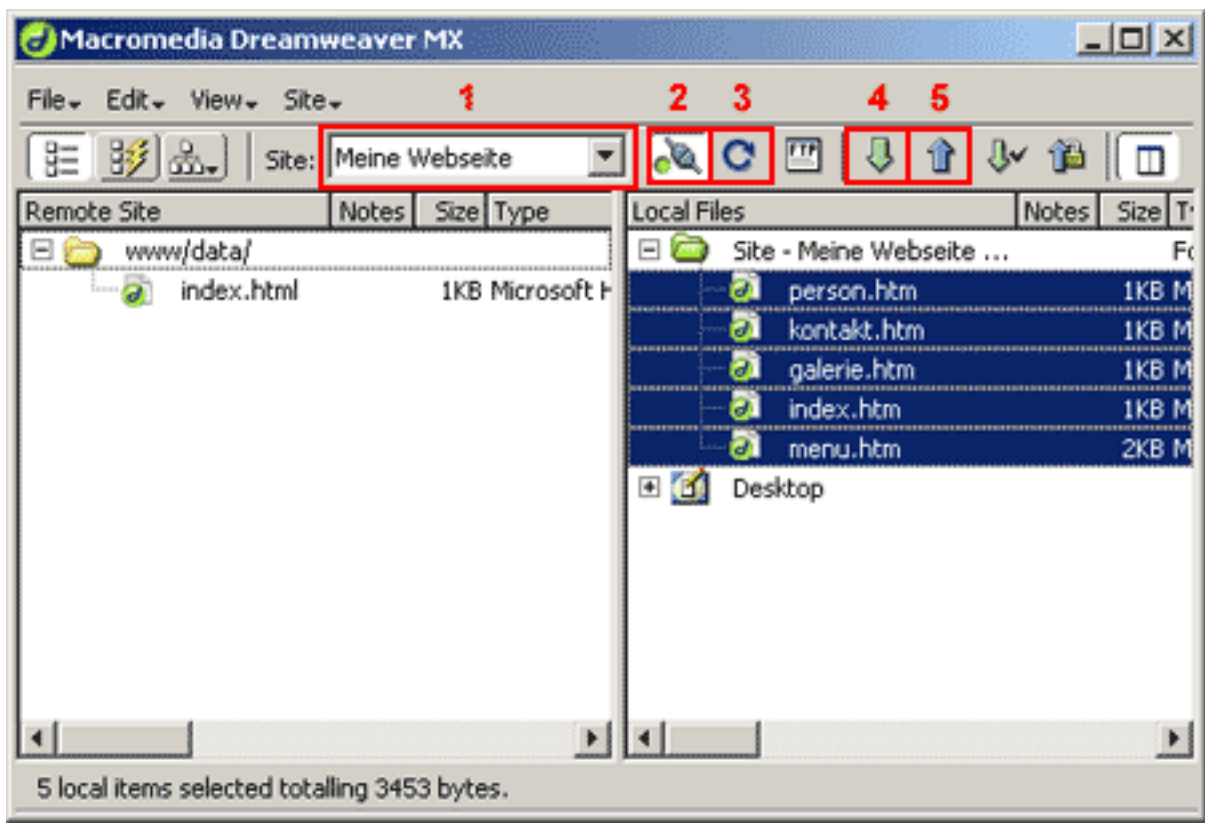

**(c) 2024 EUserv Internet <support@euserv.de> | 2024-05-16 04:18**

Im **Feld 1** wählen Sie Ihre Server-Einstellungen.

Klicken Sie auf den Button **"Connects to remote Host"(2),** um die Verbindung zu dem ausgewählten Server im Internet herzustellen.

Die rechte Seite zeigt die Dateien ihres PCs, die linke Seite zeigt die Dateien in Ihrem Home-Verzeichnis auf dem Server.

Bevor Sie Dateien kopieren können, müssen Sie diese mit der Maus markieren. Der Button **"Get File(s)"(4)** dient zum Kopieren der markierten Dateien vom Server auf den lokalen PC (Download), der Button **"Put File(s)"(5)** zum Kopieren vom lokalen PC auf den Server (Upload). Sie können auch ganze Verzeichnisse kopieren, indem Sie statt einer Datei ein Verzeichnis markieren.

Eindeutige ID: #1213

Verfasser: EUserv Kundensupport

Letzte Änderung der FAQ: 2012-07-20 13:20